**GUÍA DEL PROVEEDOR DE P&G:**

**P&G** 

# ¿Cómo Navegar por la aplicación Mis códigos de vendedor?

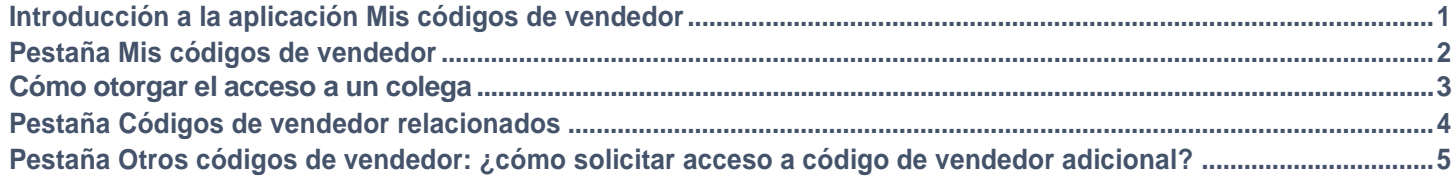

#### **La aplicación My Vendor Codes le permite:**

- Ver todos los códigos de vendedores a los que está vinculado
- Solicitar acceso a todos los vendedores de P&G que forman parte de su compañía
- Ver quiénes en su compañía tienen acceso al Portal de Proveedores
- Solicitar/eliminar acceso de un colega
- Verificar sus detalles de datos de vendedor.

Para ver la **Aplicación My Vendor Codes**, visite <https://pgsupplier.vpn.pg.com/> e ingrese sus credenciales para iniciar sesión en el Portal de Proveedores de P&G.

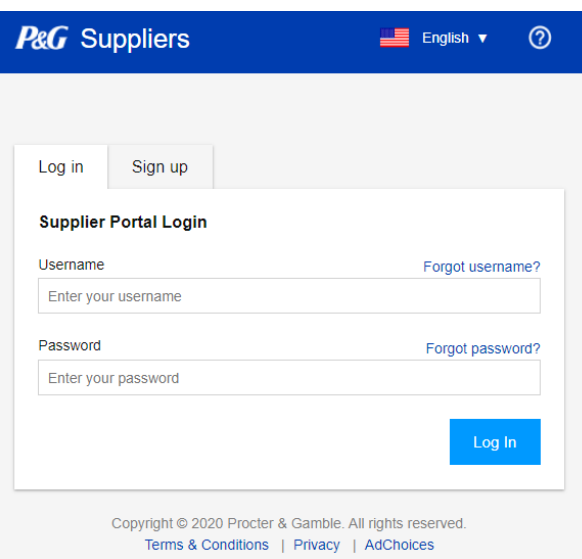

Haga clic en la aplicación **My Vendor Codes.**

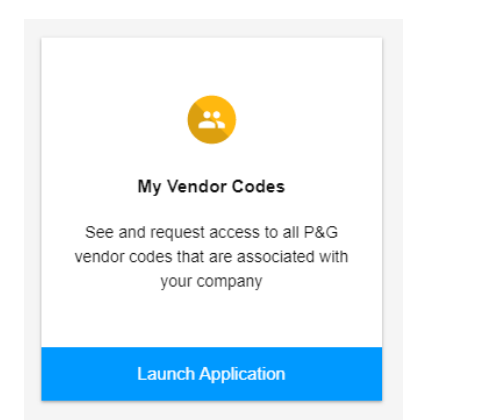

# PESTAÑA MIS CÓDIGOS DE VENDEDOR

Ver todos los códigos de vendedor que están vinculados a su cuenta del Portal de Proveedores de P&G.

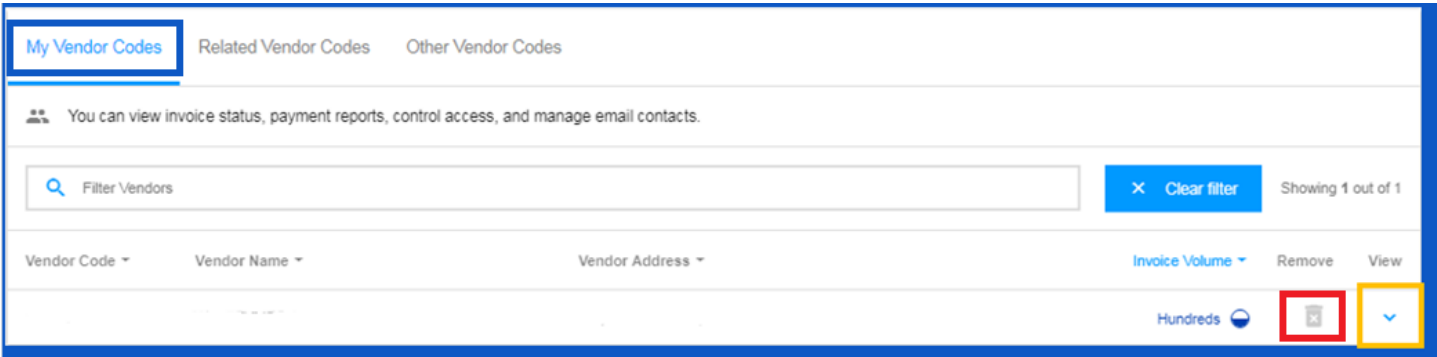

- Elimine los códigos de vendedor que ya no desea volver a ver haciendo clic en el ícono de papelera de reciclaje
- Vea los detalles de las cuentas de vendedor al hacer clic en la flecha hacia abajo junto a la papelera de reciclaje

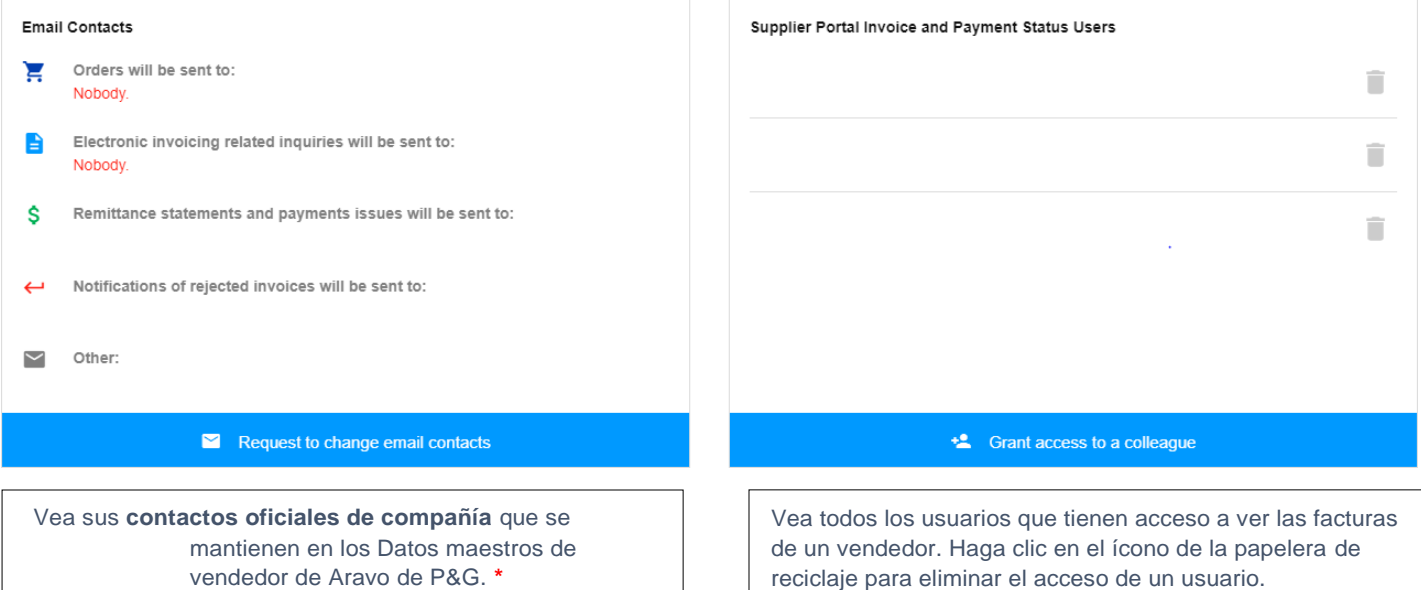

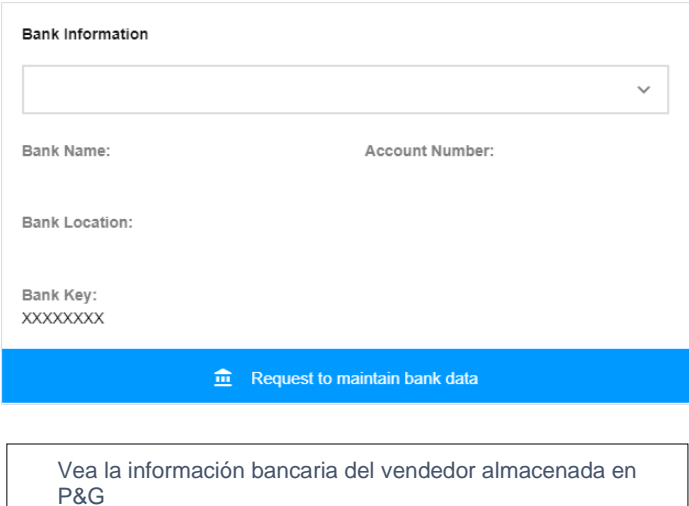

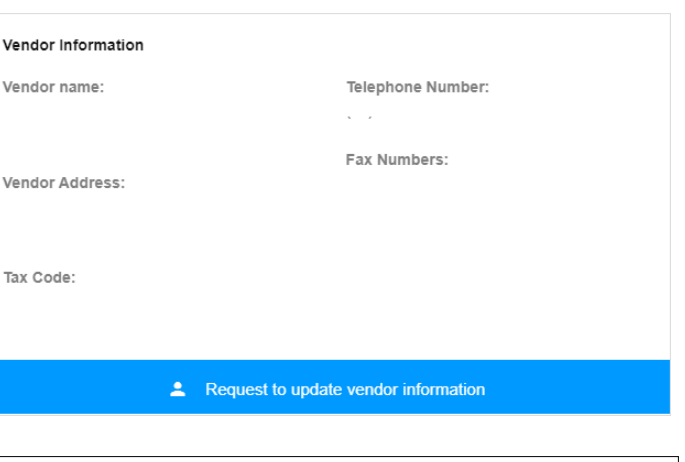

Vea la información general del vendedor. **\***

#### PESTAÑA MIS CÓDIGOS DE VENDEDOR: ¿CÓMO OTORGAR ACCESO A UN COLEGA?

Nota: Solo los contactos de Aravo de P&G pueden usar la función de otorgar acceso a un colega.

Paso 1: Haga clic en Otorgar acceso a un colega.

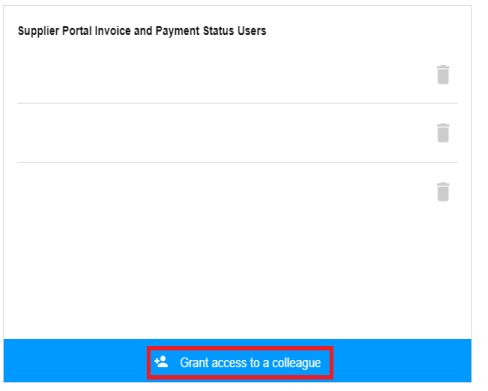

Paso 2: Ingrese la dirección de correo electrónico de su colega y haga clic en enviar.

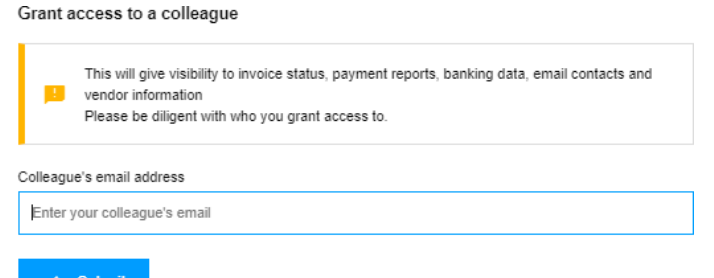

**Paso 3**: Si la dirección de correo electrónico no tiene una cuenta existente, usted necesitará ingresar el país y el nombre de su contacto de proveedor para registrarse.

#### More information required for

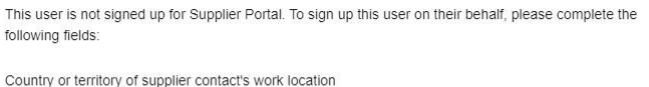

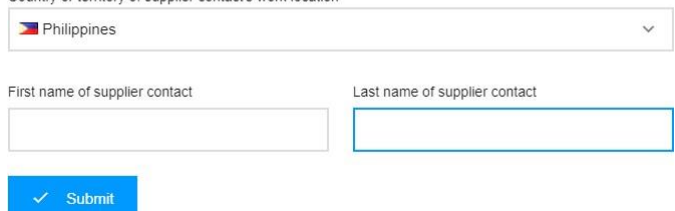

Aparecerá un mensaje en pantalla que confirma que la solicitud de acceso se dirigirá al contacto primario del vendedor para su aprobación.

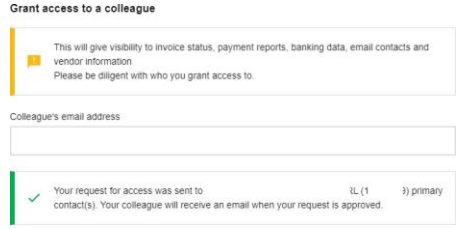

Una vez aprobado, el contacto del proveedor recibirá un correo electrónico con sus credenciales para iniciar sesión.

Si la dirección de correo electrónico tiene una cuenta en el Portal de Proveedores de P&G, aparecerá un mensaje en pantalla confirmando que se otorga el acceso a un código de vendedor.

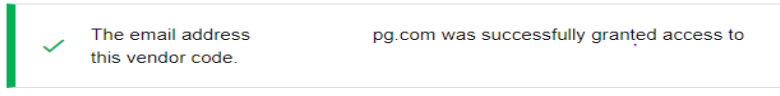

## PESTAÑA CÓDIGOS DE VENDEDOR RELACIONADOS

Vea todas las cuentas de vendedor que P&G mantiene para su compañía a las que su cuenta todavía no está vinculada.

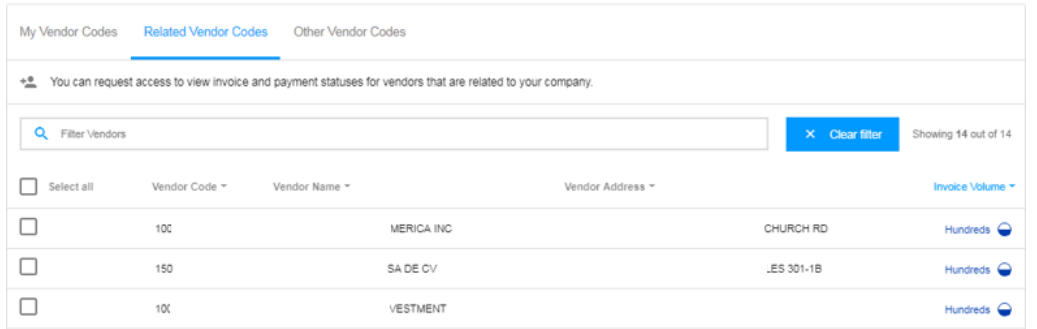

## **VINCÚLESE USTED MISMO A LAS CUENTAS DE VENDEDOR DE LA LISTA SIGUIENDO ESTOS PASOS:**

#### Paso 2: Haga clic en Solicitud de acceso.

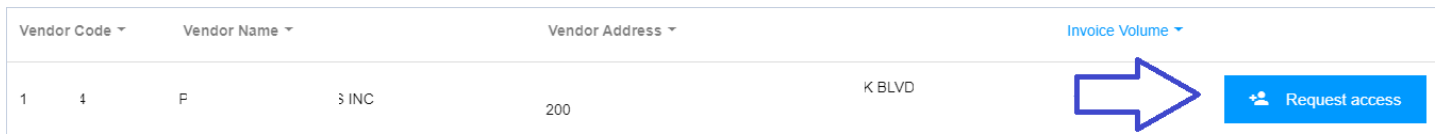

**Paso 3:** Marque la casilla de verificación de la dirección de correo electrónico con la que hará la solicitud de acceso. No elija un correo electrónico de contacto con una raya debajo de las notas, ello significa que ese correo electrónico de contacto es de VMD y no necesariamente cuenta con acceso al Portal de Proveedores. Después de elegir un correo electrónico de contacto, haga clic en "Solicitar acceso". Su colega será notificado a través del correo electrónico y se le proporcionarán instrucciones sobre cómo proporcionar acceso al código de vendedor.

#### **Request Access From**

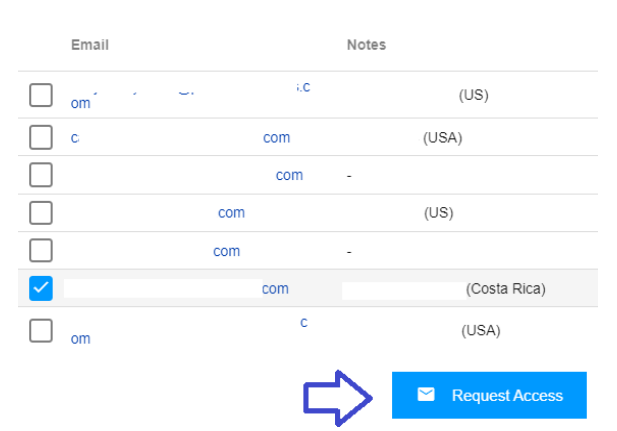

Aparecerá un mensaje en pantalla confirmando la solicitud por un acceso.

Your request was successfully sent to the selected vendor contacts.

### **PESTAÑA OTROS CÓDIGOS DE VENDEDOR**

Solicite acceso a cualquier otro código de vendedor de P&G.

# **SOLICITE ACCESO A UN CÓDIGO DE VENDEDOR ADICIONAL SIGUIENDO ESTOS PASOS:**

**Paso 1:** Ingrese el código de vendedor. Haga clic en Continuar.

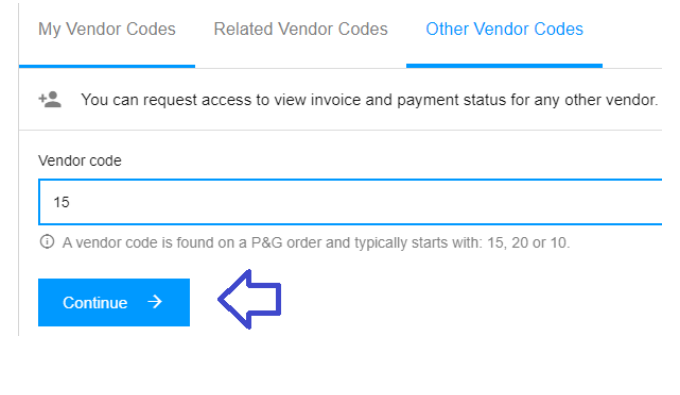

#### **Paso 2:** Ingrese el nombre del vendedor

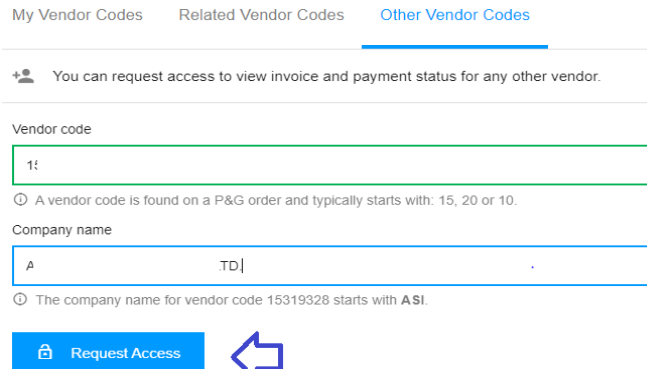

Paso 3: Marque la casilla de verificación de la dirección de correo electrónico con la que hará la solicitud de acceso. No elija un correo electrónico de contacto con una raya debajo de las notas, ello significa que ese correo electrónico de contacto es de VMD y no necesariamente cuenta con acceso al Portal de Proveedores. Después de elegir un correo electrónico de contacto, haga clic en "Solicitar acceso". Su colega será notificado a través del correo electrónico y se le proporcionarán instrucciones sobre cómo proporcionar acceso al código de vendedor.

Request Access From

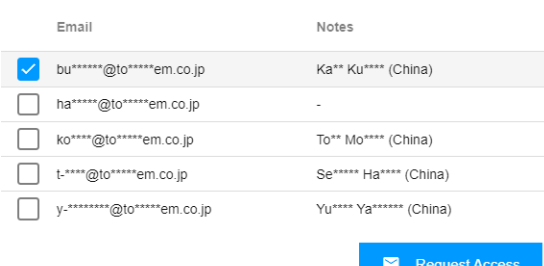